# **Overview**

#### Features

- I2C interface can be directly controlled with only two wires, which is convenient to connect to various control boards.
- Incorporates character LCD panel LCD1602.
- Adjustable RGB backlight color, up to 16M (2563) backlight colors in theory.
- Can display up to 16 x 2 characters, support screen scrolling, cursor movement and other functions.
- Onboard AiP31068L LCD driver chip, PCA9633 RGB control chip.
- I2C control interface, only two signal pins are required, saving the IO resource.
- Compatible with 3.3V/5V operating voltage.
- Comes with development resources and manual (Raspberry Pi/Jetson Nano/Arduino examples).

### Specification

- Operating voltage: 3.3V/5V
- Interface: I2C
- LCD type: character LCD
- Controller: AiP31068L PCA9633DP2
- Display: 64.5 x 16.0 mm
- $\bullet$  Dimension: 87.0  $\times$  32.0  $\times$  13.0mm
- Operating current: 26mA (5V), 13mA (3.3V)

#### Pinout

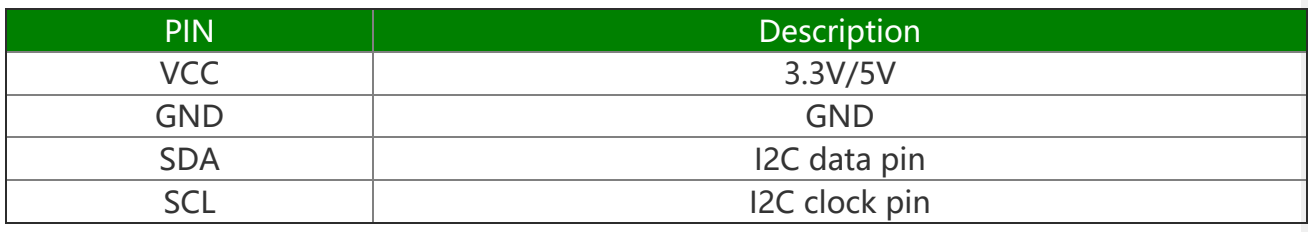

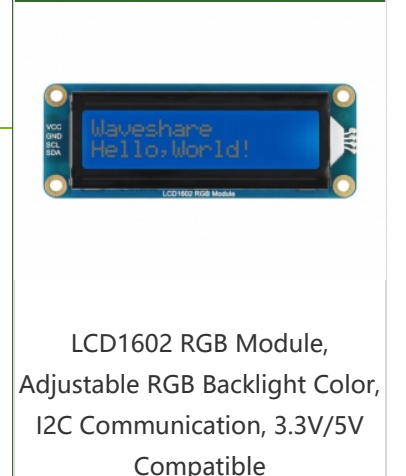

LCD1602 RGB Module

## Working Protocol

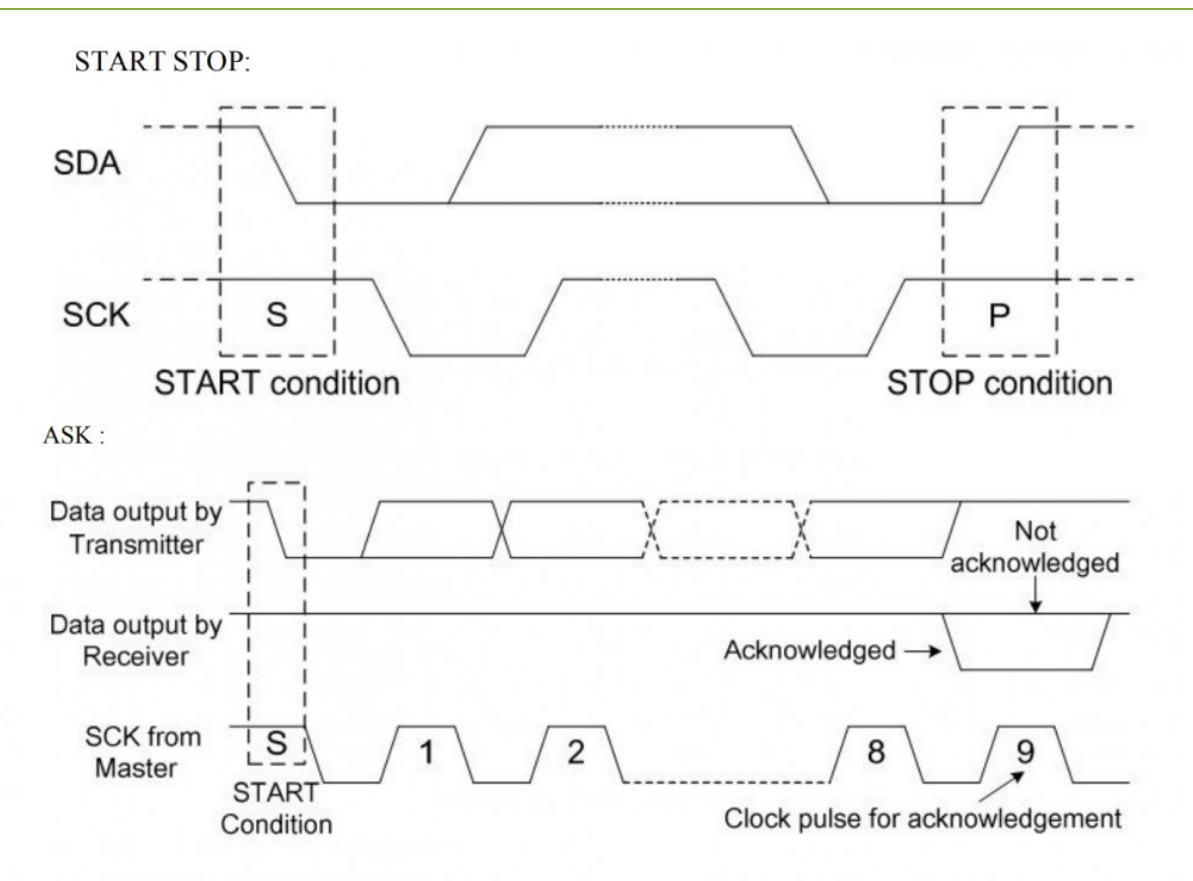

## Raspberry Pi

## Hardware Configuration

#### Enable I2C interface

Open the terminal, and use the command to enter the configuration page.

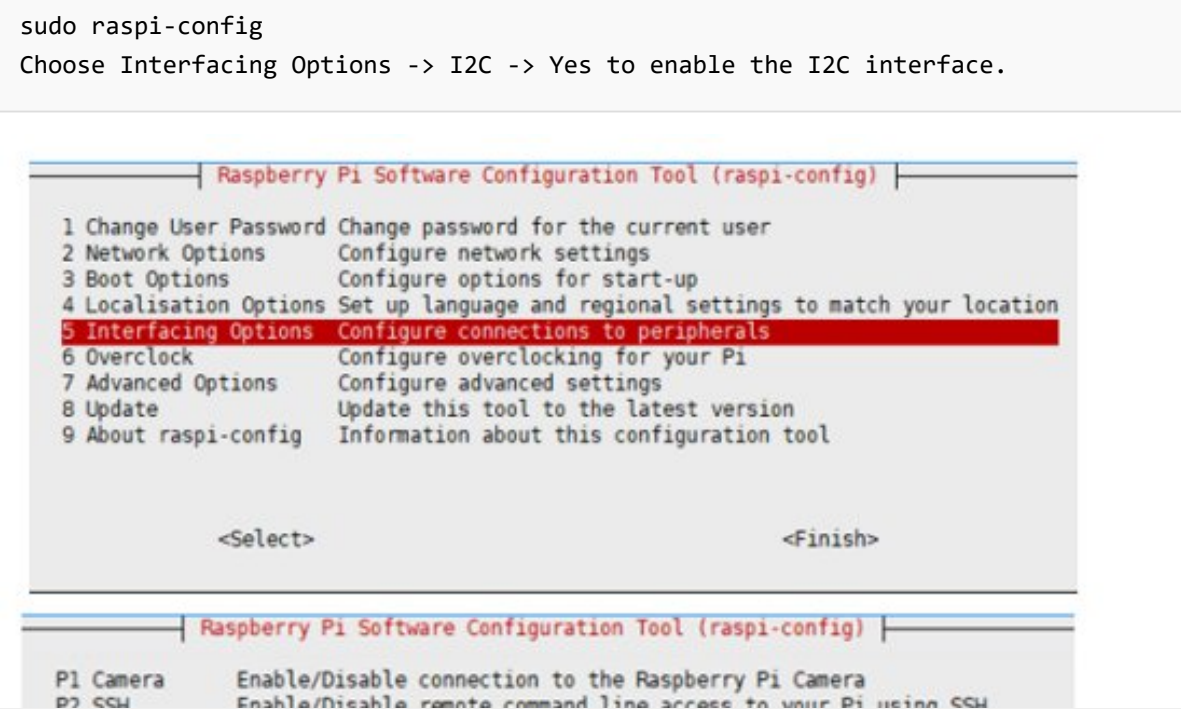

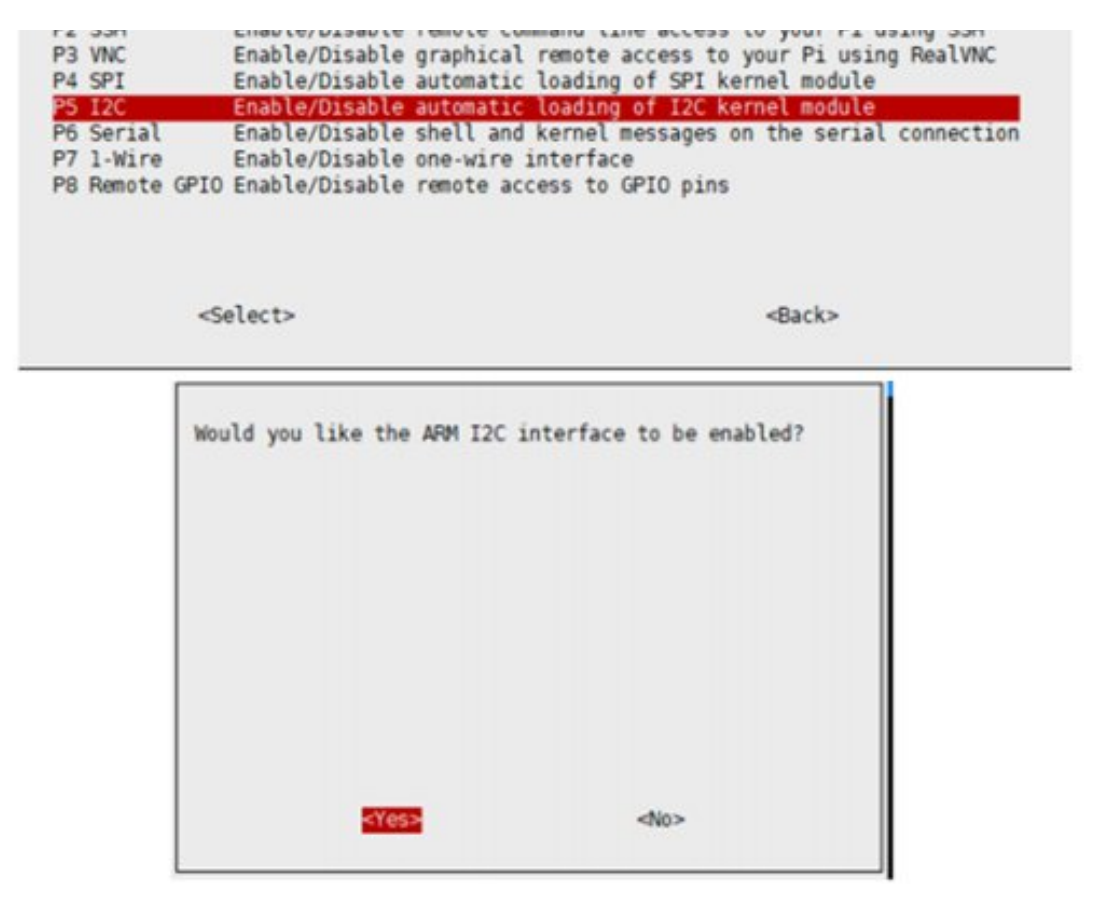

And then reboot the system:

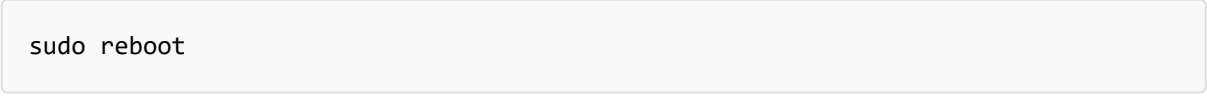

#### Hardware Connection

You can directly attach it to the 40PIN GPIO of Raspberry Pi. Or you can wire it to Raspberry Pi with the PH2.0 4PIN interface of the Module, please refer to the Pin definition below:

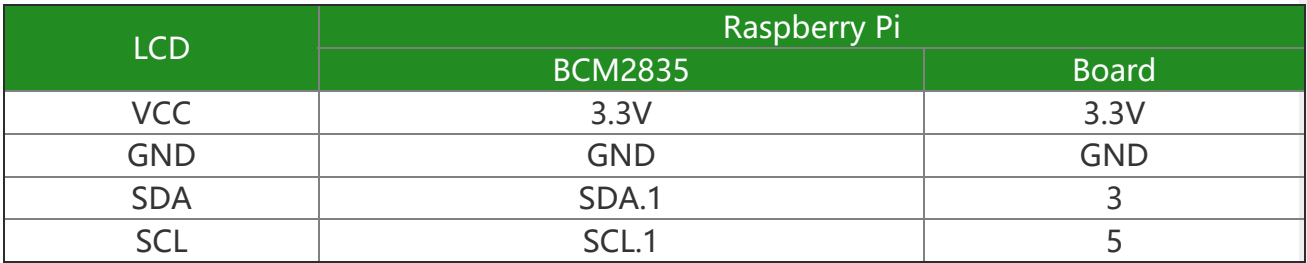

Take the LCD1602 RGB Module as an example, just connect it to the Raspberry Pi. The color of the actual cable may be different from the figure here, please connect them according to the pins instead of color.

LCD1602 RGB [Module007.jpg](https://www.waveshare.com/wiki/File:LCD1602_RGB_Module007.jpg)

If you are using Jetson Nano, the connection should be as bellow:

**DLCD1602 RGB [Module012.jpg](https://www.waveshare.com/wiki/File:LCD1602_RGB_Module012.jpg)** 

### Download the demo

Open the terminal of the Raspberry Pi, execute command to download demo codes:

```
cd \simwget https://files.waveshare.com/upload/5/5b/LCD1602‐RGB‐Module‐demo.zip 
unzip LCD1602‐RGB‐Module‐demo.zip
cd ~/LCD1602‐RGB‐Module‐demo/Raspberry 
sudo chmod 777 * 
sudo python Choose_Color.py  
sudo python Discoloration.py
```
## Environment Setting

- 1. Click [here](https://www.waveshare.com/wiki/Raspberry_Pi_Pico)  $\Phi$  to see how to set up the Raspberry Pi environment.
- 2. Click [here](https://www.waveshare.com/wiki/Raspberry_Pi_Pico) *d* to see how to set up the Windows environment.

## Pico

## Hardware Configuration

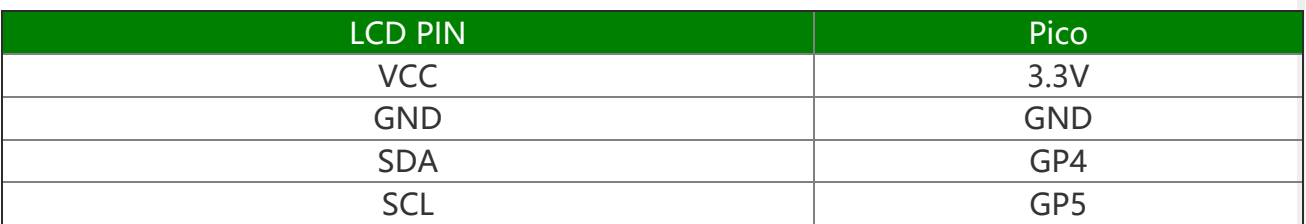

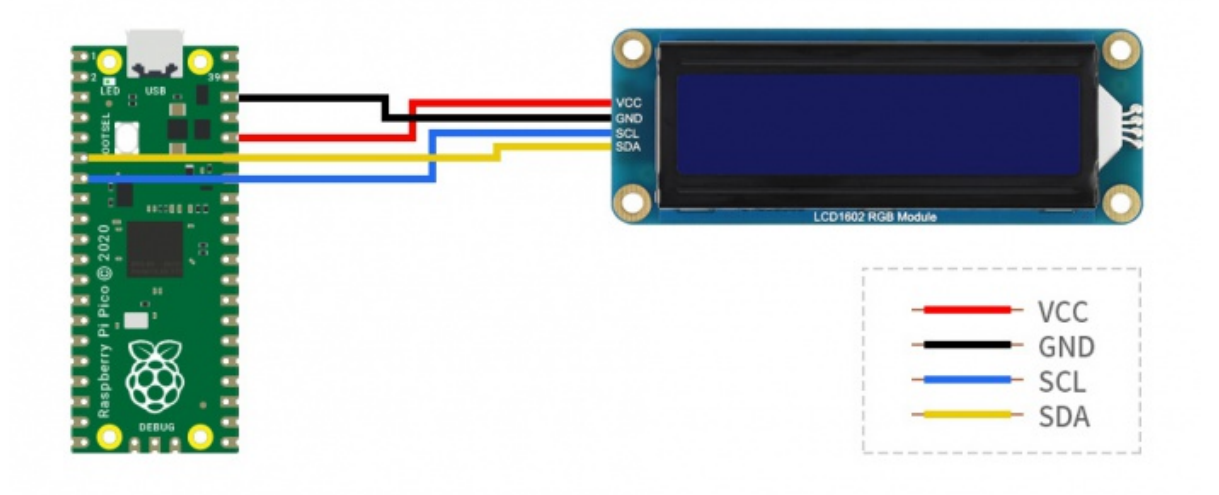

### Setup environment

Please refer to Raspberry Pi's guide:

<https://www.raspberrypi.org/documentation/pico/getting-started/>

### Raspberry Pi

- 1. Log in Raspberry Pi terminal by SSH **or press Ctrl+Alt+T** at the same time while using the screen to open the terminal.
- 2. Download and unzip the program to the Pico C/C++ SDK directory, for those who have not yet installed the SDK, please refer to the [tutorial](https://www.waveshare.com/wiki/Raspberry_Pi_Pico)  $\Phi$ .

```
#Note that the directory of SDK may be different for different users, you need t
o check the actual directory. Generally, it should be ~/pico/.
wget  ‐P ~/pico https://files.waveshare.com/upload/5/5b/LCD1602‐RGB‐Module‐demo.
zip 
cd ~/pico 
unzip LCD1602‐RGB‐Module‐demo.zip
```
 $\overline{C}$ 

- Hold the BOOTSEL button of Pico, and connect the USB interface of Pico to Raspberry Pi then release the button.
- Compile and run the LCD1602-RGB-Module-demo examples:

```
cd ~/pico/LCD1602‐RGB‐Module‐demo/Pico/c/build/ 
cmake .. 
make 
sudo mount /dev/sda1 /mnt/pico && sudo cp LCD1602_RGB_Module_demo.uf2 /mnt/pico/ 
&& sudo sync && sudo umount /mnt/pico && sleep 2
```
#### python

- Refer to Raspberry Pi's guides to setup Micropython firmware for Pico.
- Open the Thonny IDE, and drag the demo to IDE and run on Pico as below. And save RGB1602.py to Pico's file system.

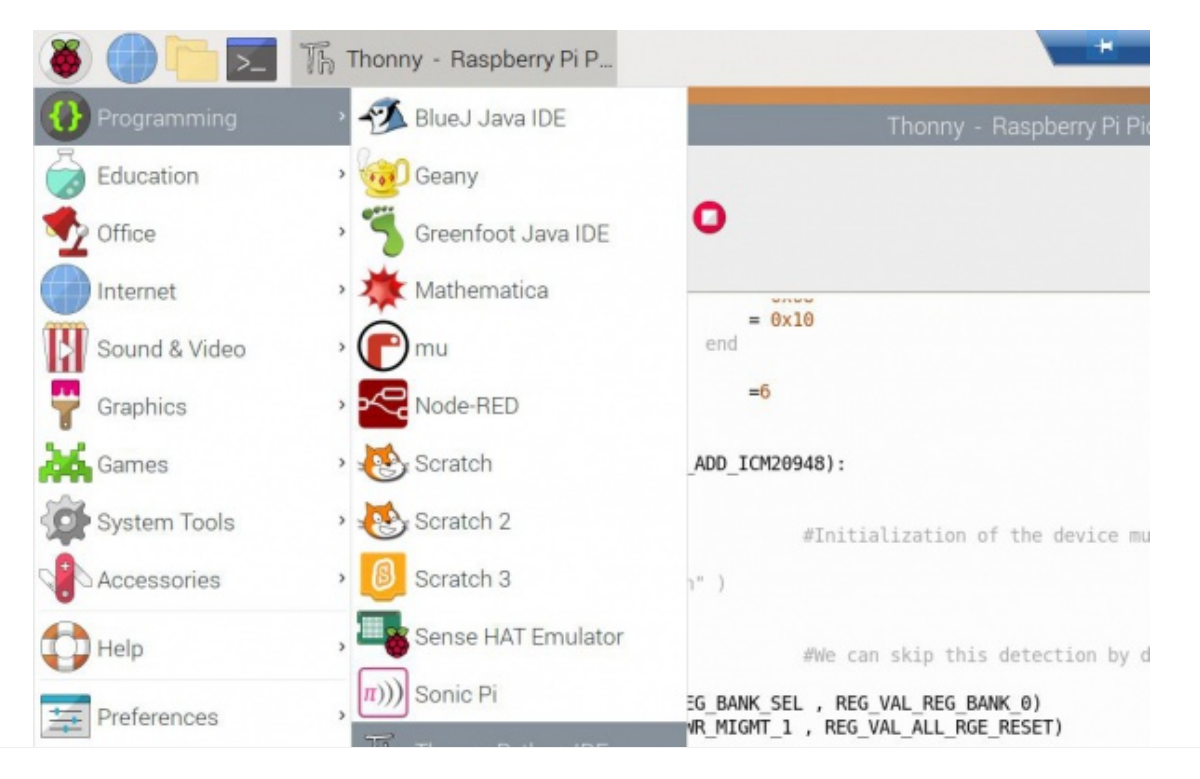

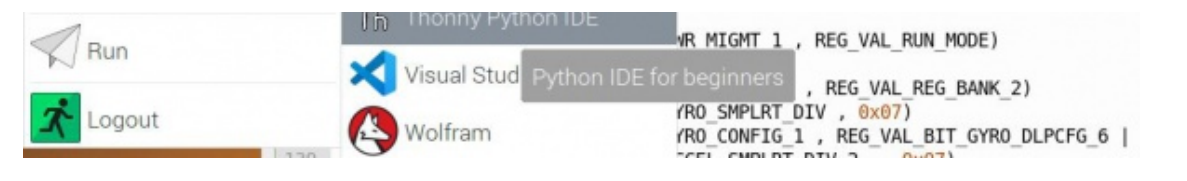

#### Windows

 $\overline{C}$ 

- Download and unzip the [the demo](https://www.waveshare.com/wiki/File:LCD1602-RGB-Module-demo.zip)ral to your Windows desktop, refer to Raspberry Pi's quides *P* to set up the Windows software environment settings.
- Find the LCD1602-RGB-Module-demo.uf2 file under the build file under the demo directory, press and hold the BOOTSEL button of Pico, connect the USB of Pico to the PC with a MicroUSB cable, and drag the uf2 file into Pico, and then the Pico will run the demo directly.
- **[Note]** If some users want to modify the demo, after debugging, you can use the following method to generate a .uf2 file:
	- $\circ$  1. Copy the LCD1602-RGB-Module-demo folder from Pico/c to your picoexamples directory, and then modify the CMakelists.txt configuration file in the pico-example directory as shown in the figure below.
	- 2. Open Visual Studio Code, open your pico-examples folder, select LCD1602 RGB Module demo, and click Generate, you can find the LCD1602 RGB Module demo.uf2 file in the build folder.

[LCD1602 RGB Module010.png](https://www.waveshare.com/wiki/File:LCD1602_RGB_Module010.png)

#### python

- Download and unzip [the demo](https://www.waveshare.com/wiki/File:LCD1602-RGB-Module-demo.zip) **F** to your Windows desktop, refer to [Raspberry](https://www.waveshare.com/wiki/Raspberry_Pi_Pico) Pi's quides <sup>a</sup> to set up the Windows software environment settings.
- Open the demo program in Thonnty, as shown in the figure below:

[LCD1602 RGB Module004.png](https://www.waveshare.com/wiki/File:LCD1602_RGB_Module004.png)

Here you also need to save RGB1602.py to PICO, select RGB1602.py, save it as Raspberry pi pico, and name it RGB1602.py.

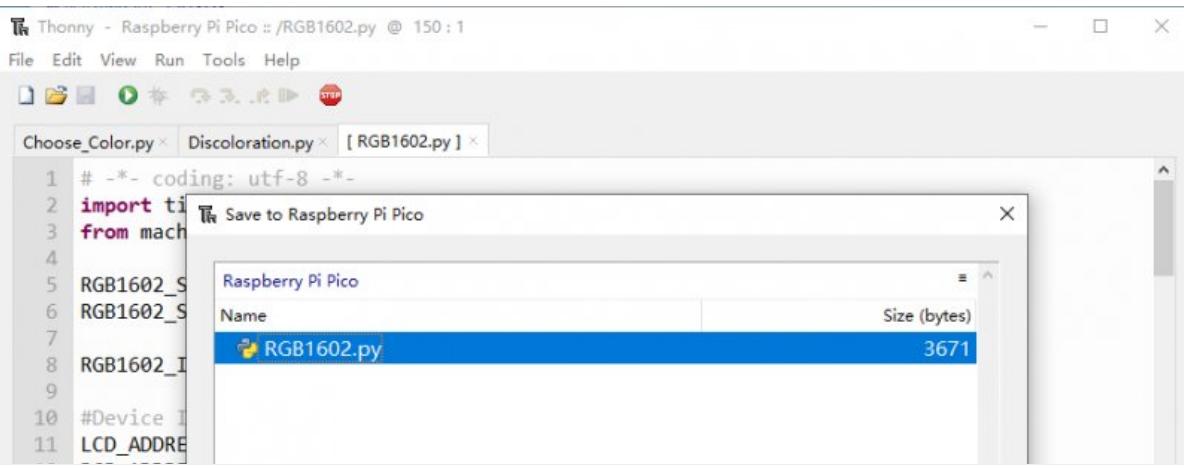

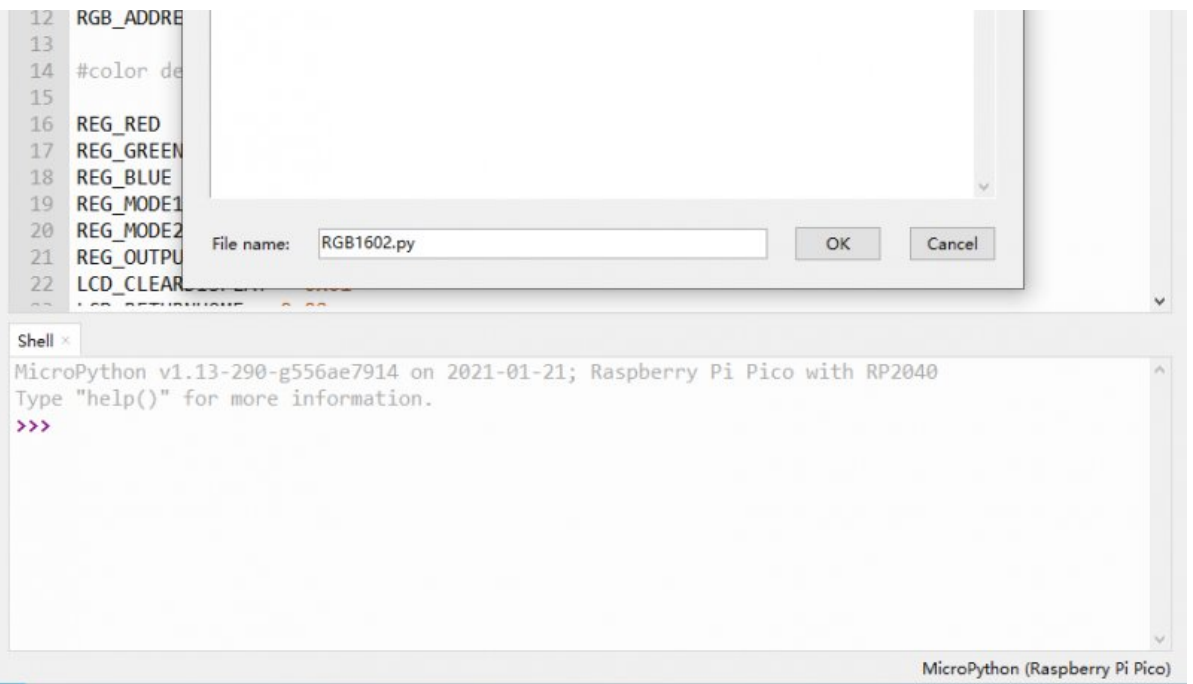

- And then run the demo under Choose\_Color.py or Discoloration.py.
- Code analysis

#### Choose\_Color.py

#define color rgb9 = (0,255,0) #cyan' lcd.setCursor(0, 0) #Set the cursor position # print the number of seconds since reset: lcd.printout("Waveshare") #write characters lcd.setCursor(0, 1) #Set the cursor position to the second row and the zeroth co lumn lcd.printout("Hello, World!")#write characters lcd.setRGB(rgb1[0],rgb1[1],rgb1[2]); #Set the backlight

#### Discoloration.py

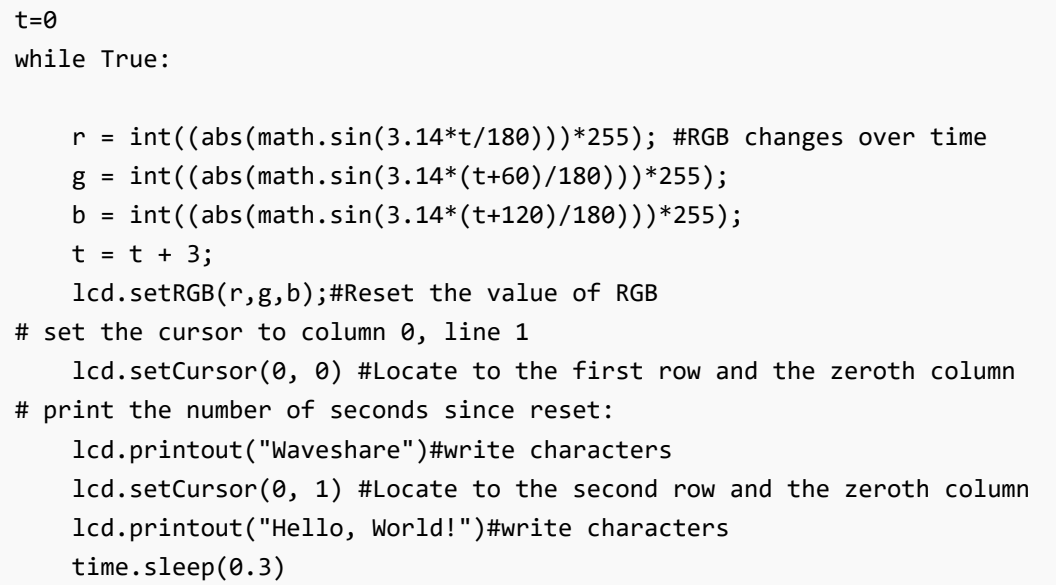

## Arduino

## Hardware connection

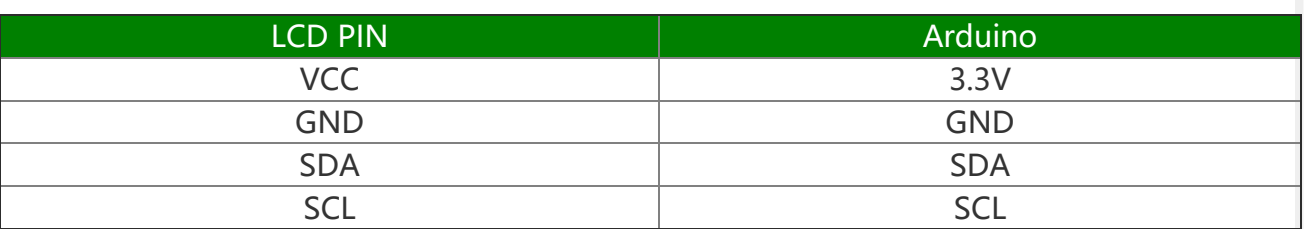

The hardware connection as below:

**DLCD1602 RGB [Module003.jpg](https://www.waveshare.com/wiki/File:LCD1602_RGB_Module003.jpg)** 

## Library file loading for Arduino

Download the demo from the Resources, there is a Waveshare-LCD1602-RGBmaster.zip library file in the Arduino folder.

LCD1602 RGB [Module008.png](https://www.waveshare.com/wiki/File:LCD1602_RGB_Module008.png)

- There are two methods to load the library:
- Method 1: Unzip the entire .zip package to the libraries folder of the Arduino IDE.

LCD1602 RGB [Module009.png](https://www.waveshare.com/wiki/File:LCD1602_RGB_Module009.png)

- o Method 2: Add this .zip package directly to the Arduino IDE.
	- Open the Arduino IDE -> Choose 'Sketch' in the taskbar -> Choose 'Include Library' -> Add .ZIP library.
	- Find Waveshare-LCD1602-RGB-mater.zip in the demo folder and click to open it.

## Resources

#### Demo

● [LCD1602](https://www.waveshare.com/wiki/File:LCD1602-RGB-Module-demo.zip) RGB Module Demo ®

## Document

● LCD1602 RGB Module [datasheet](https://files.waveshare.com/upload/2/2e/LCD1602_RGB_Module.pdf) **@** 

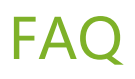

[Question:When](#page-8-0) using the python sample program, why only the second line is [displayed](#page-8-0) but not the first?

#### <span id="page-8-0"></span>Answer:

It may be a problem of python firmware incompatibility, you can use the firmware version given by our sample program.

#### [Question:Do](#page-8-1) SDA and SCL of LCD1602 have pull-up resistors?

<span id="page-8-1"></span>Answer: Yes.

## Support

#### Technical Support

If you need technical support or have any feedback/review, please click the Submit Now button to submit a ticket, Our support team will check and reply to you within 1 to 2 working days. Please be patient as we make every effort to help you to resolve the issue.

Working Time: 9 AM - 6 AM GMT+8 (Monday to Friday)

[Submit](https://support.waveshare.com/hc/en-us/requests/new) Now